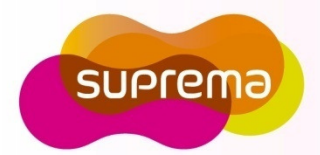

# **BEWI**

# Compact Outdoor Fingerprint Reader/Controller

Operation Description

www.supremainc.com

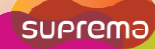

### **Components**

 $\blacksquare$ Basic Components

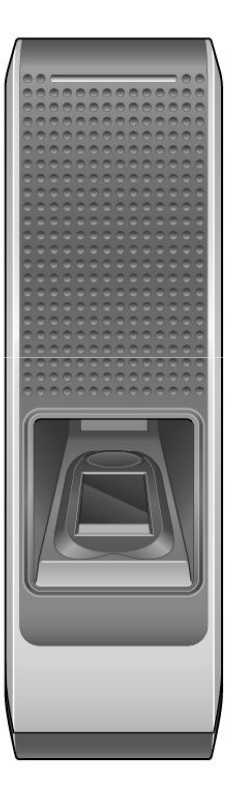

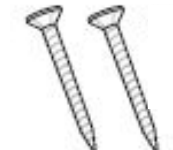

Wall Mount Screws (2) Main Unit Mounting

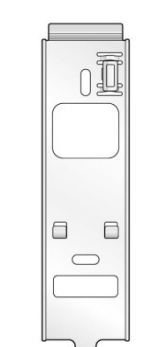

Wall Mounting bracket (1)

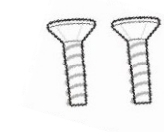

Screws (2)

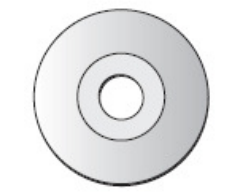

Software CD (1)

BioEntry <sup>W</sup>

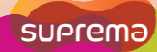

### **Components**

 $\overline{\phantom{a}}$ Optional Accessories

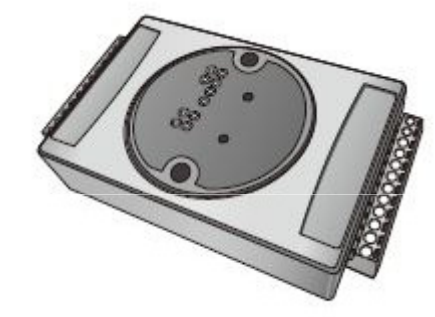

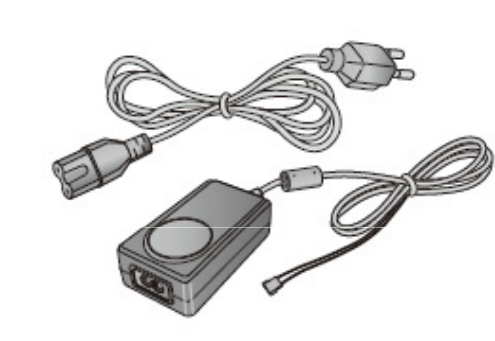

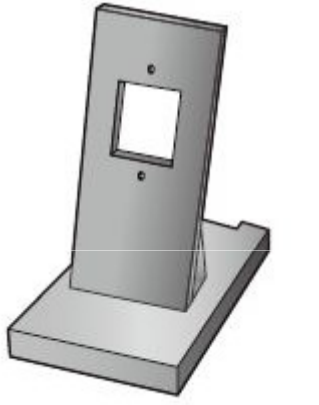

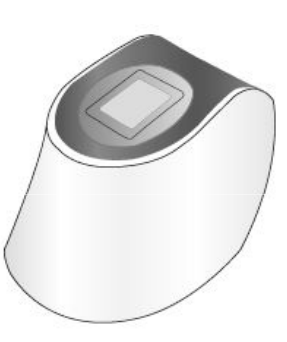

Secure I/O

12VDC Power Adaptor **Plastic Stand** 

USB Fingerprint **Scanner** 

### Product Description

#### $\mathbf{r}$ Front

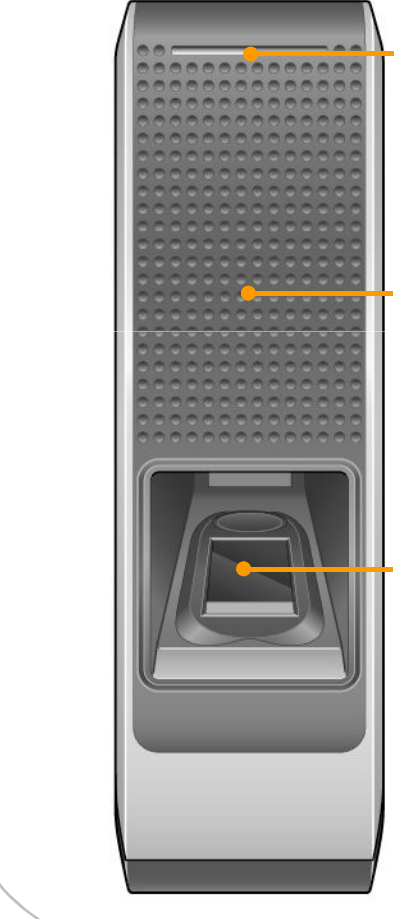

### LED

 $\bullet$  Displays the current status with various colors.

### RFID Scanner

• Place an RFID card over the scanner.

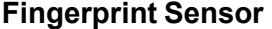

 - Place a finger on the surface of the sensor.

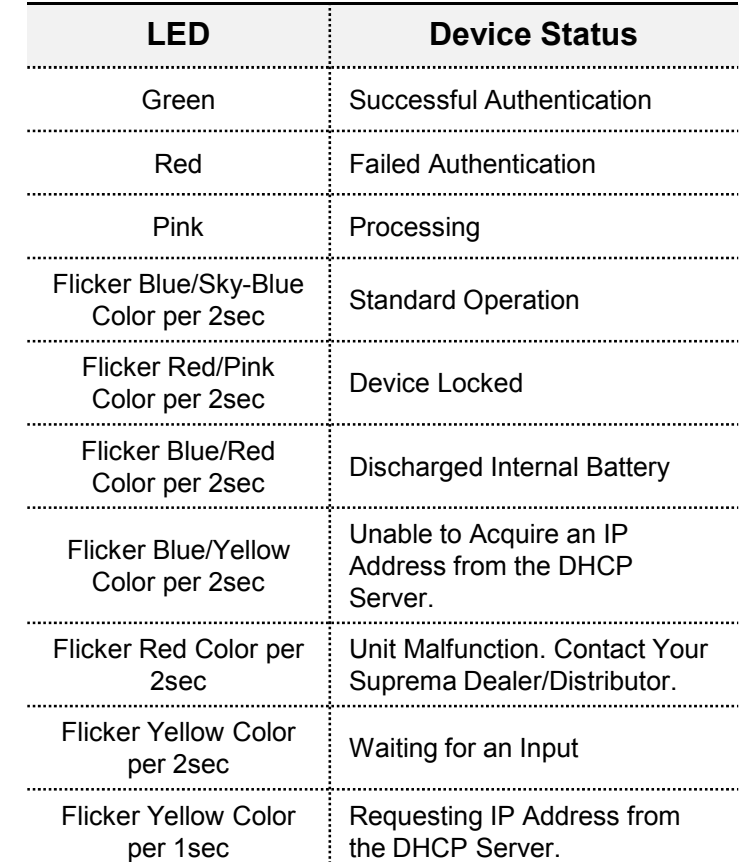

# Product Description $\blacksquare$  Rear and Bottom Cables• Wiegand Input/Output Cables • Power Cables ● RS485 Cables • Ethernet Connector - Input Cables - Relay Cables LED● Network Status LED Network Reset Switch - See "Resetting Network Settings (page 28)" for more details. Star-shaped screw hole for fixing a body to a metal bracket

**Dimensions** 

 $\Box$ BioEntry <sup>W</sup>

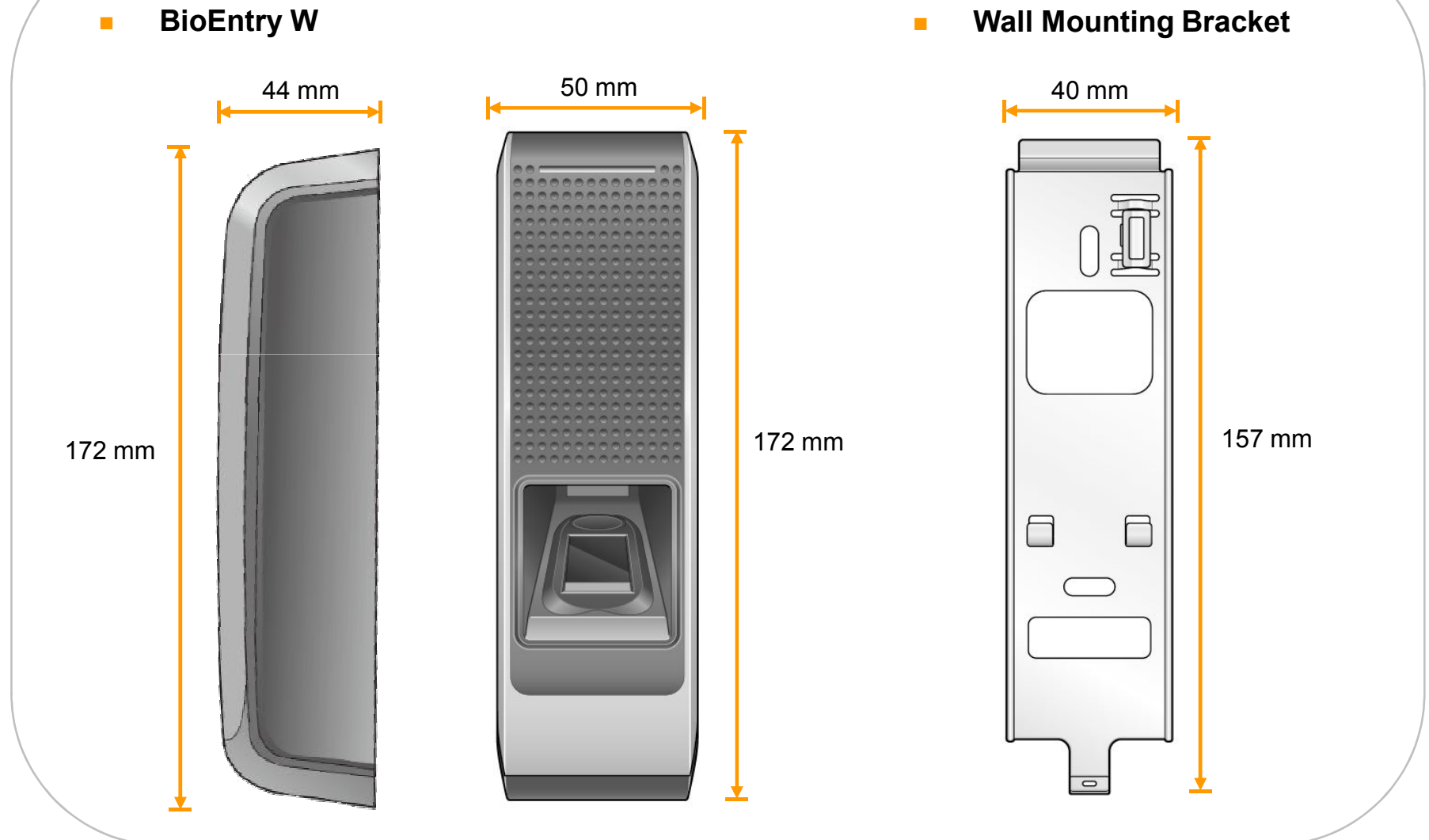

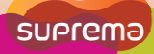

### Cable Specifications

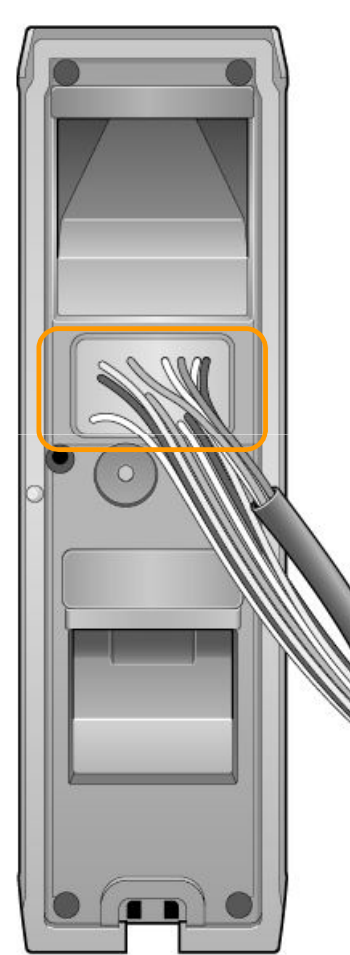

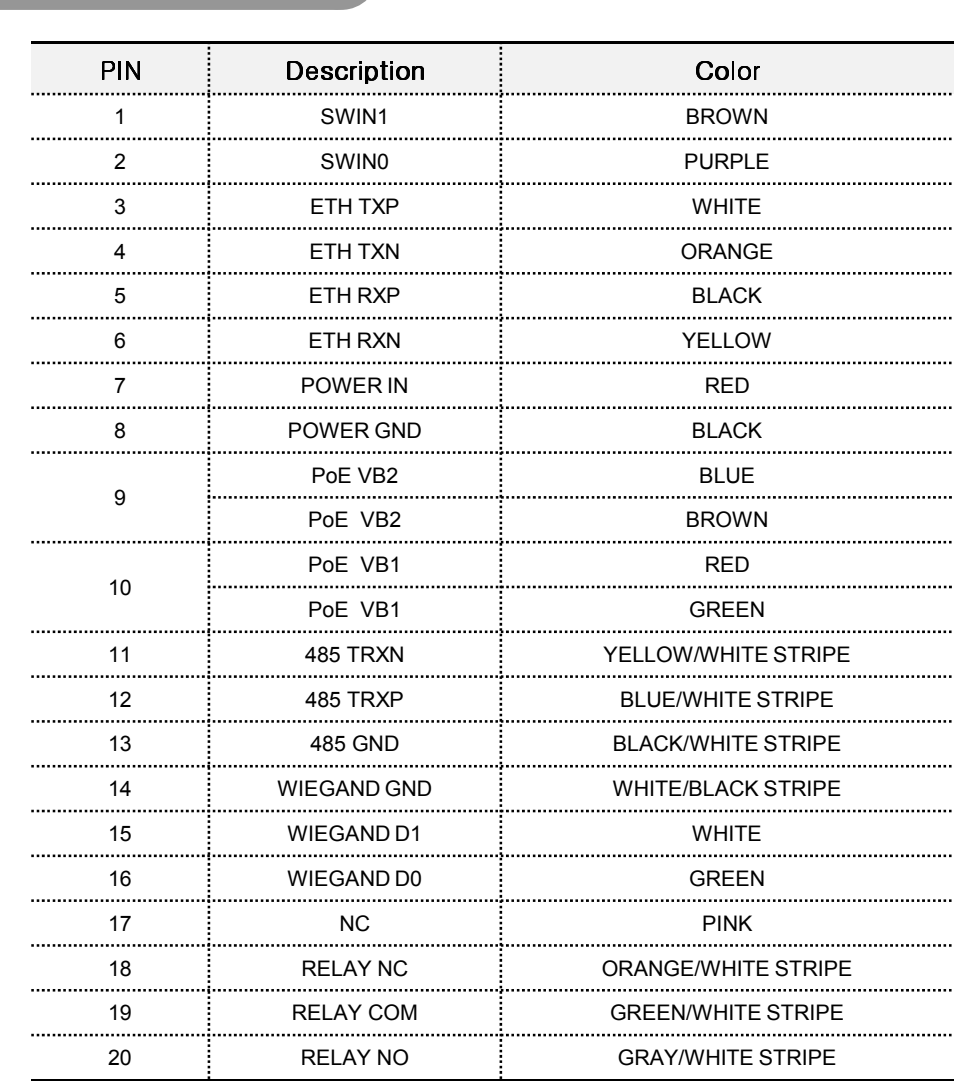

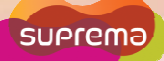

### Installation

- 1. Fix the wall mounting bracket on a wall by using wall mounting screws.
- 2. Hook the device on the wall mount bracket.

3. Fix the device to the wall mounting bracket using the star-shaped screws.

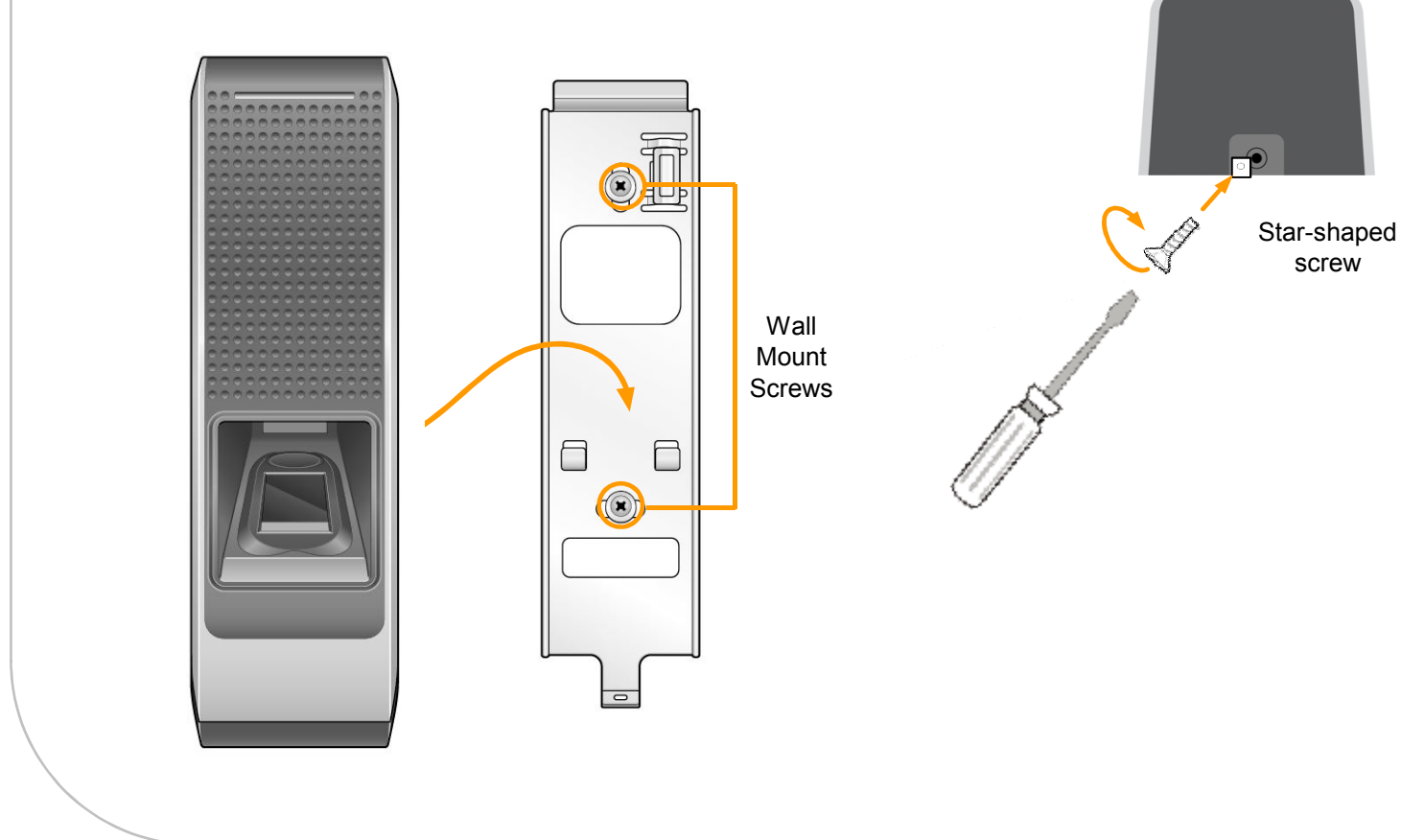

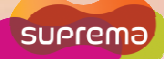

# System Configurations

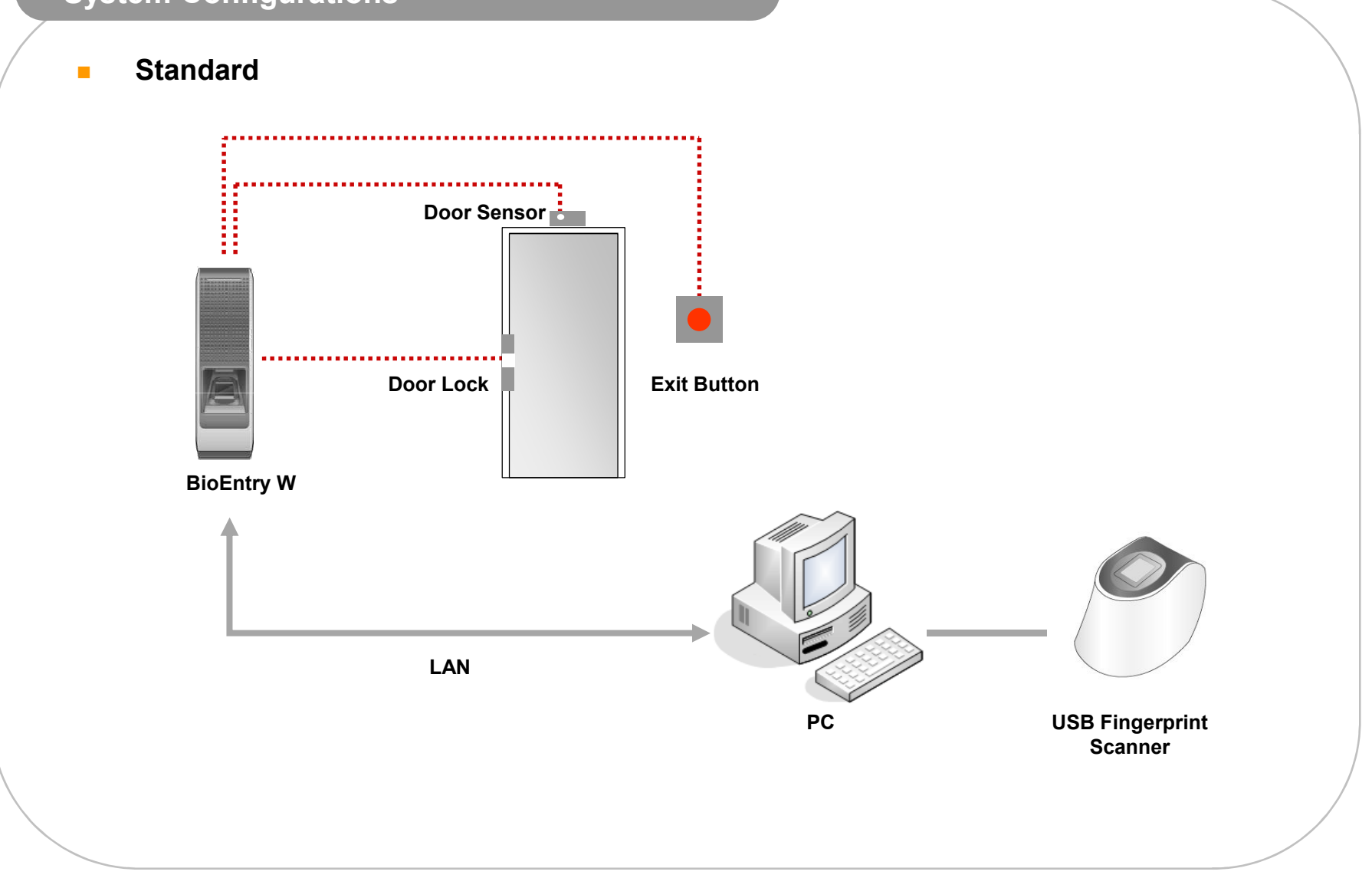

# System Configurations Secure (Secure I/O)  $\mathbb{R}^n$ RS485................................. Door Sensor<u> 2. januar - Januar Januar - Januar - Januar - Januar - Januar - Januar - Januar - Januar - Januar - Januar - J</u> <u>. . . . . . . . . .</u> Door LockExit ButtonSecure I/OBioEntry WLANUSB Fingerprint PCScanner

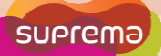

### System Configurations

m. Network

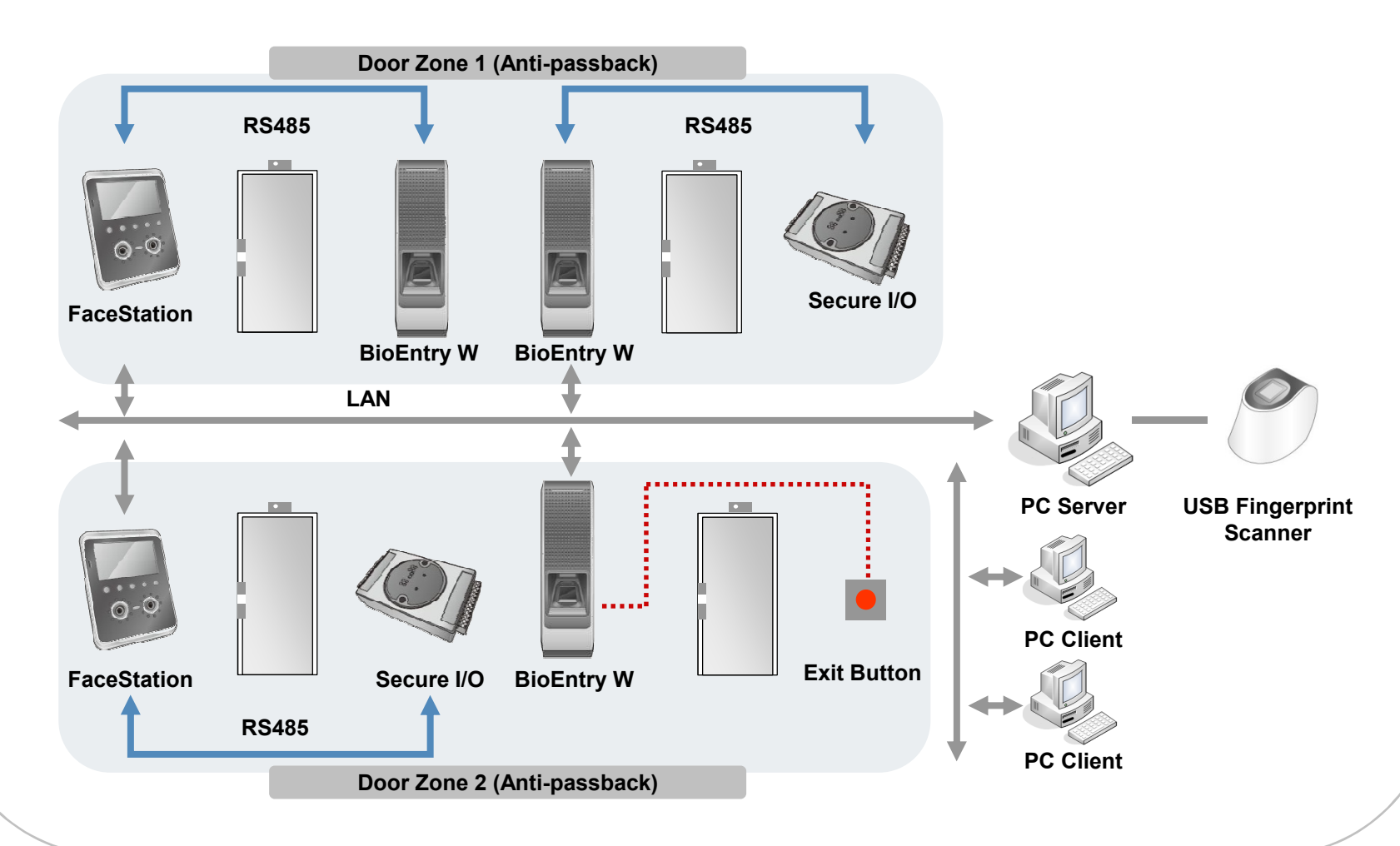

### **Connections**

 $\overline{\phantom{a}}$ Power Connection

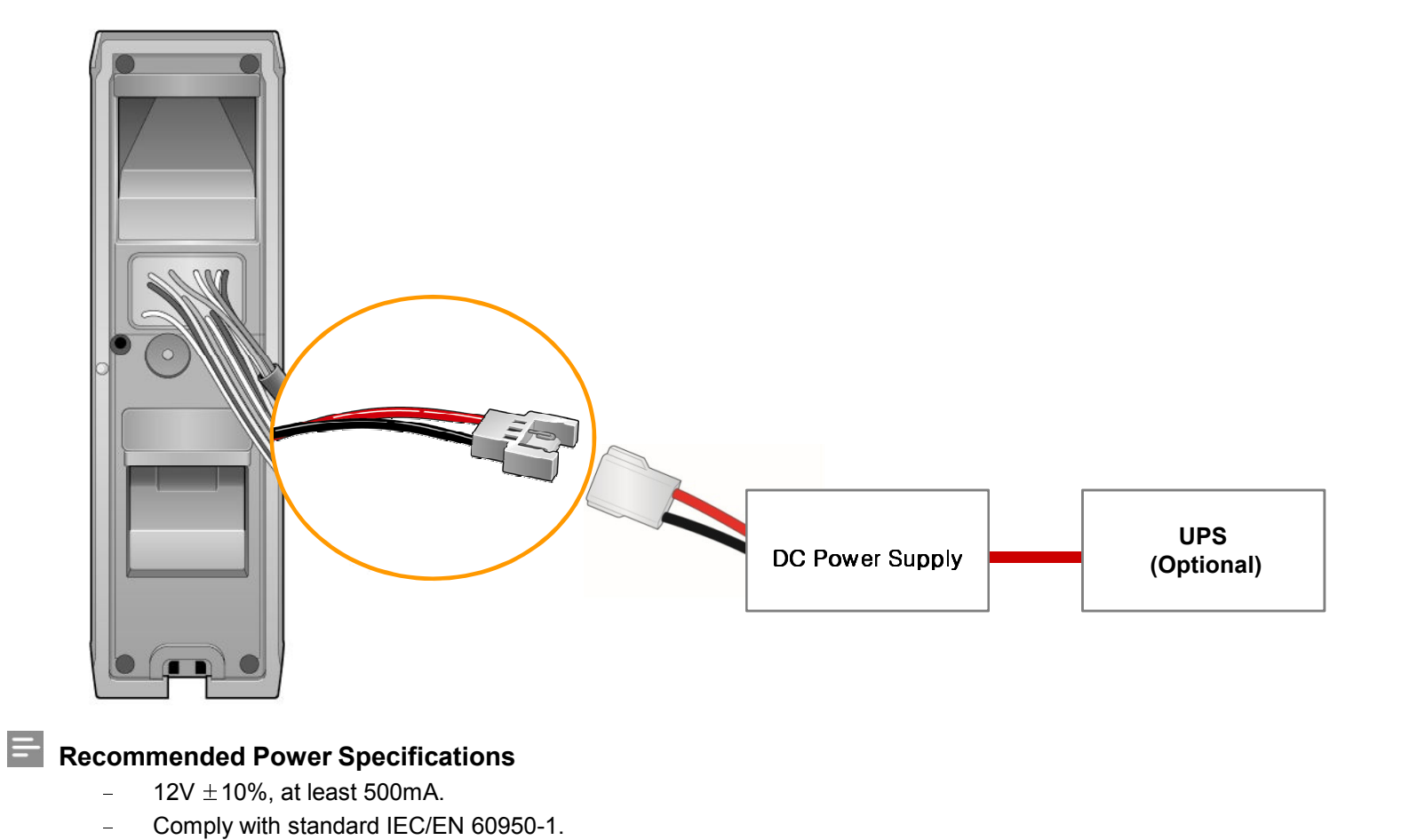

−When sharing power with other devices, use a power supply with a higher current rating.

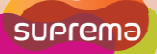

### **Connections**

#### $\overline{\phantom{a}}$ Ethernet Connection (Connection with HUB)

The device can be connected with a regular hub or PoE hub by connecting the Ethernet cable to the Ethernet terminal. PoE(Power over Ethernet) is an Ethernet connection of which the power is supplied from PSE(Power Sourcing Equipment) satisfying the IEEE802.3af standard.

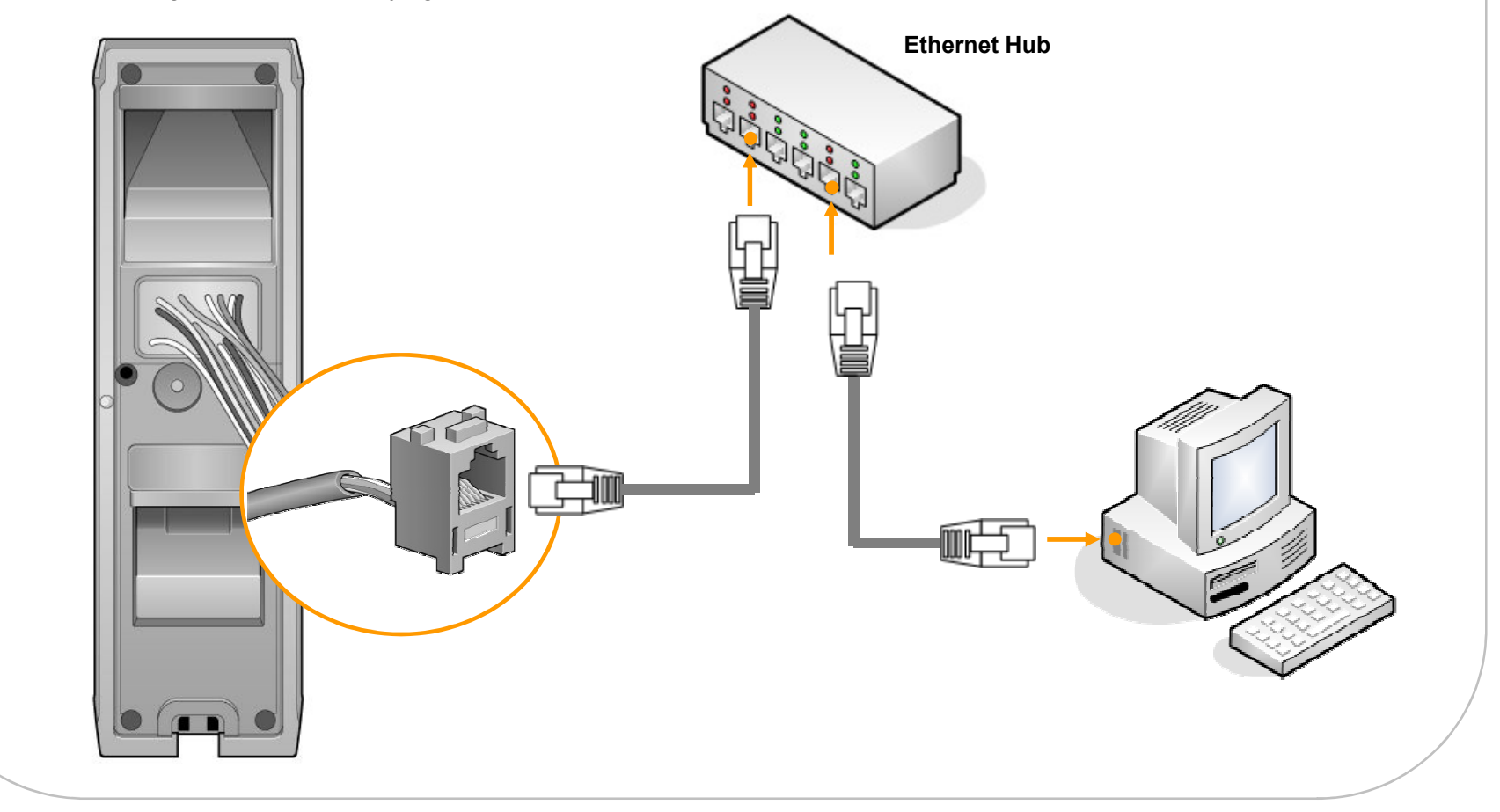

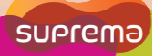

### **Connections**

#### $\Box$ Ethernet Connection (Direct connection with PC)

Use a standard CAT-5 cable to connect the device directly to a PC.BioEntry W supports auto MDI/MDIX, therefore a crossover cable is not necessary.

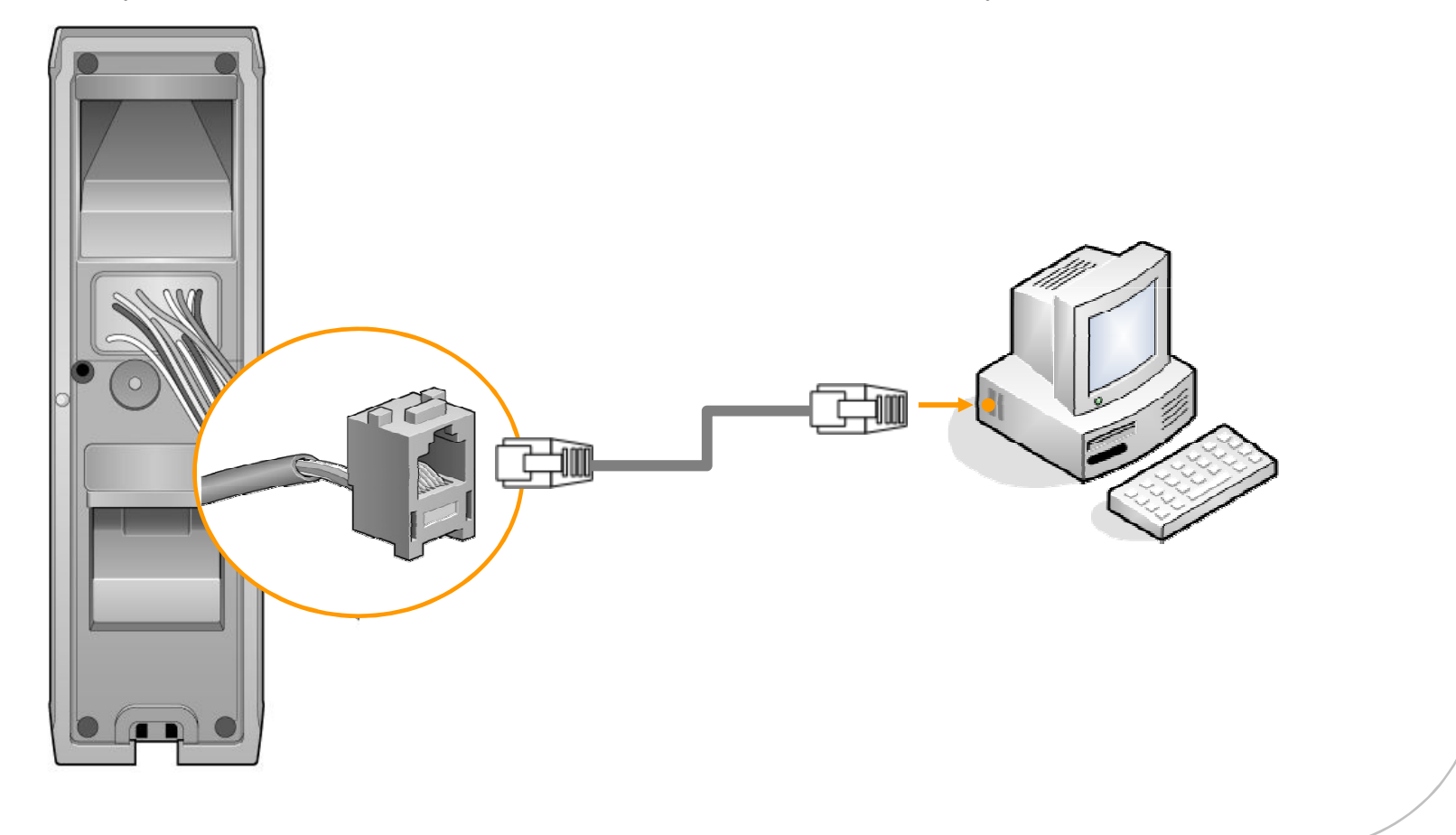

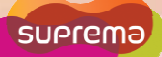

### **Connections**

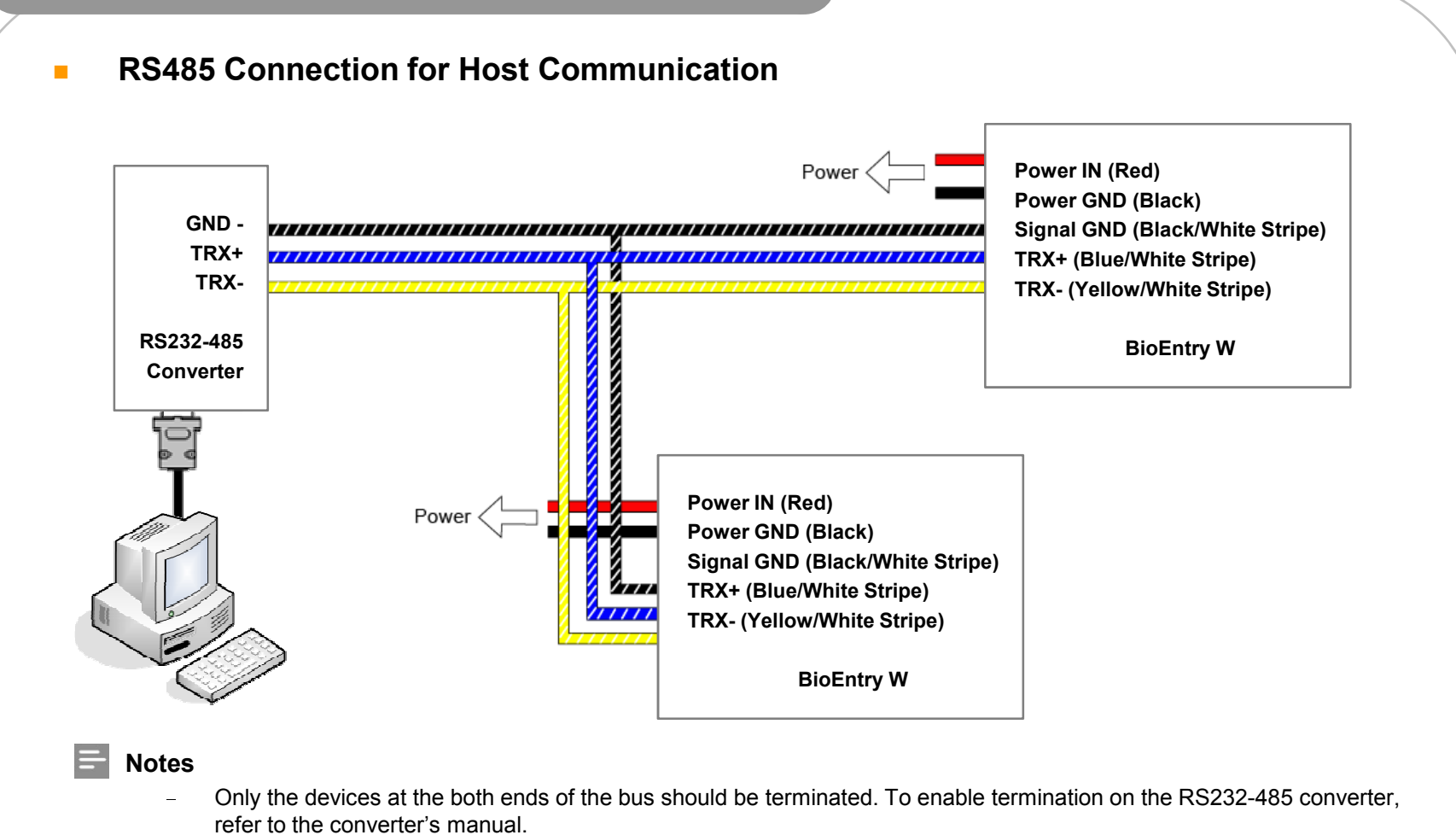

- − Adjust the communication speed as needed. The signal quality vary depending on wiring conditions, and it may be necessary to lower the baudrates.
- −The GND signal may be omitted if and only if the GND potential difference is less than  $\pm 5V$ .

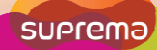

#### **Connections**  RS485 Connection for Secure I/OП Power IN (Red)Power IN (Red)Power Power Power GND (Black) Power GND (Black) Signal GND (Black/ White Stripe) Signal GND (Black/White Stripe) $\overline{U}$ ,,,,,,,,,,,,,,,,,,, TRX+ (Blue/ White Stripe)TRX+ (Blue/White Stripe)<u>111111111111</u> Я. TRX- (Yellow/ White Stripe) TRX- (Yellow/White Stripe) *<u>ANTISTICATION</u>* **EXAMPLE DE** BioEntry <sup>W</sup>BioEntry <sup>W</sup>**ANTISTICATION** TRX GND -TRX GND -777 TRX+ TRX+  $\overline{''}$  $11111$ TRX-TRX-Secure I/OSecure I/ONotes For bus termination, only the devices at both ends of the bus should be terminated. Maximum numbers of devices in an RS485 loop are two(2) Suprema devices and four Secure I/Os.

# **Connections**  Relay Connection – Fail safe lock  $\mathcal{L}_{\mathcal{A}}$ BioEntry <sup>W</sup> $11111$ (20) Relay NO (Gray/White Stripe) (19) Relay COM (Green/White Stripe) (18) Relay NC (Orange/White Stripe) $+$ Deadbolt /DCDoor strikePower supply

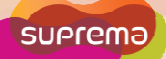

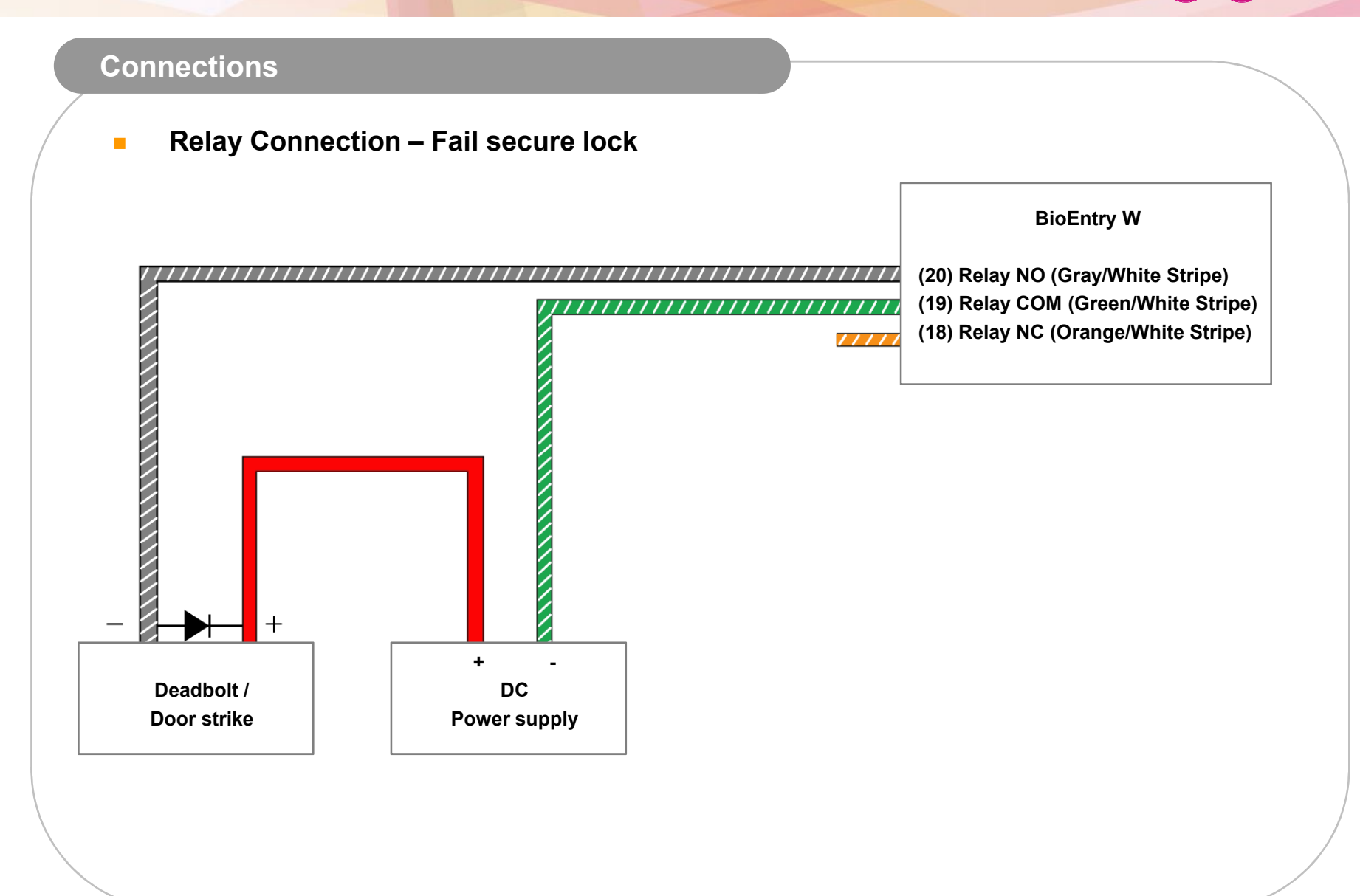

### **Connections**

 $\blacksquare$ Relay Connection - Automatic door

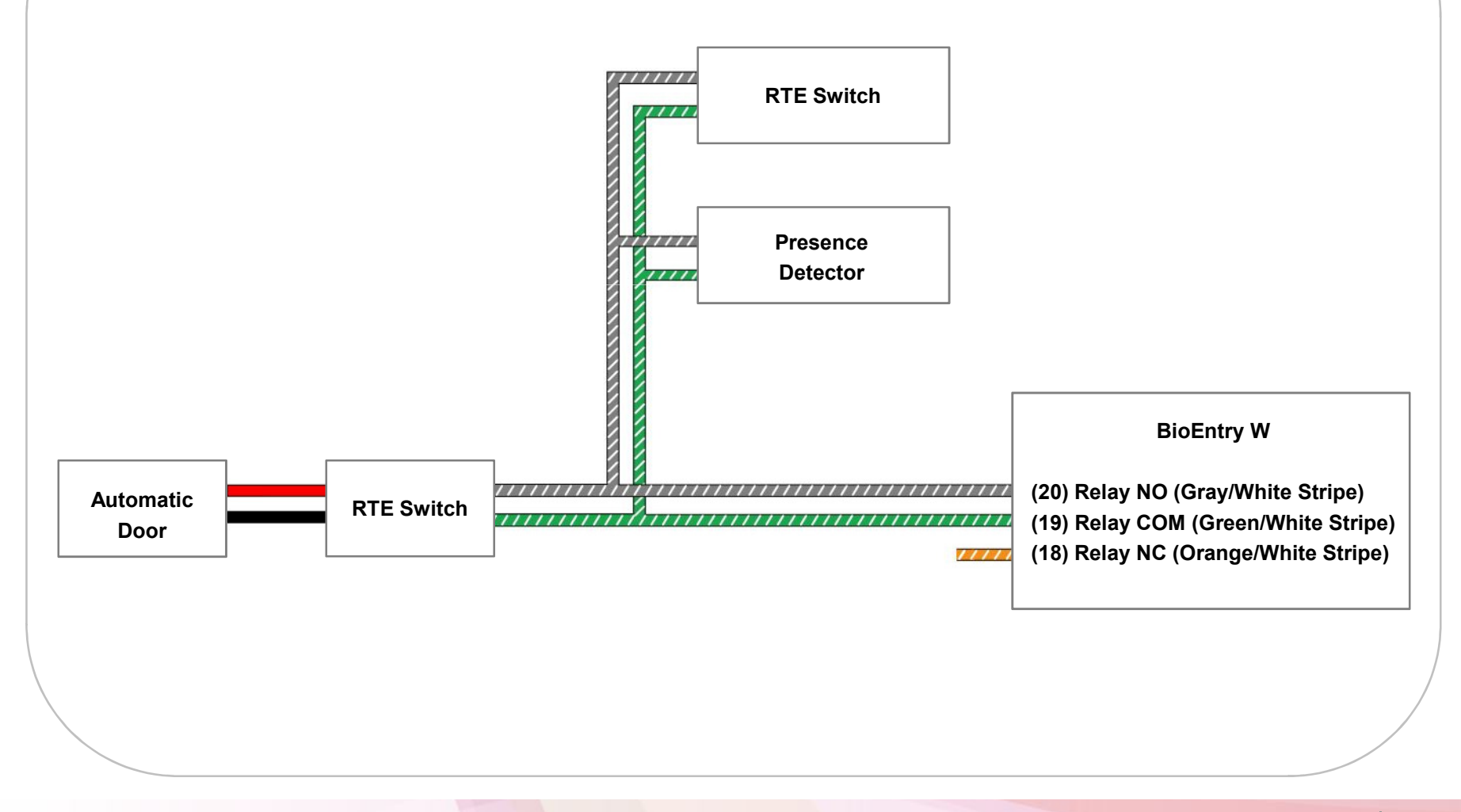

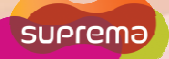

### **Connections**

 $\mathbf{r}$ 

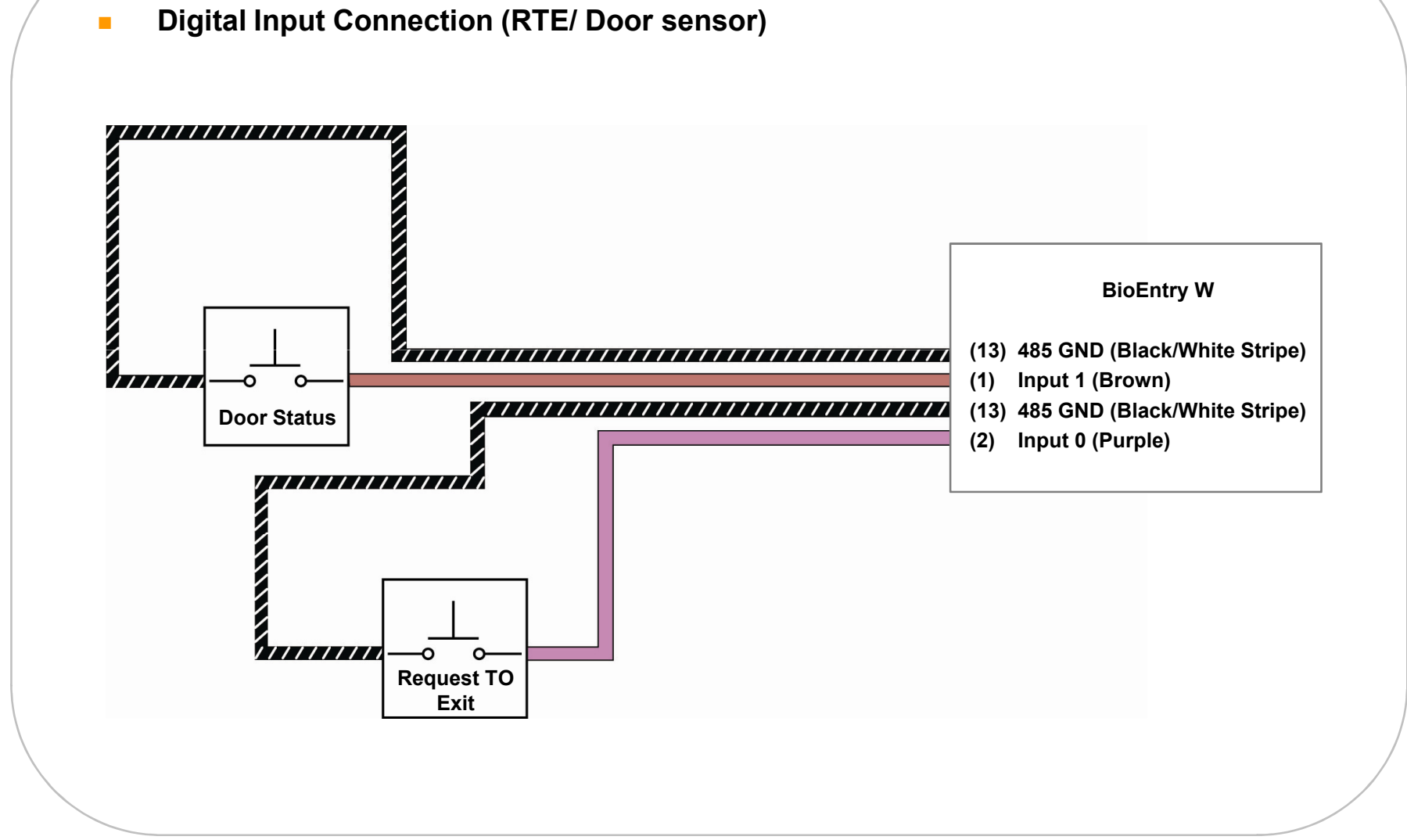

# BioEntry W**SUPrema Connections**  Digital Input Connection (Alarm/ Emergency switch)  $\mathbf{r}$ Switch #1BioEntry <sup>W</sup>(13) 485 GND (Black/White Stripe)(1) Input 1 (Brown) (13) 485 GND (Black/White Stripe)(2) Input 0 (Purple)//////////// ⌒ Switch #2

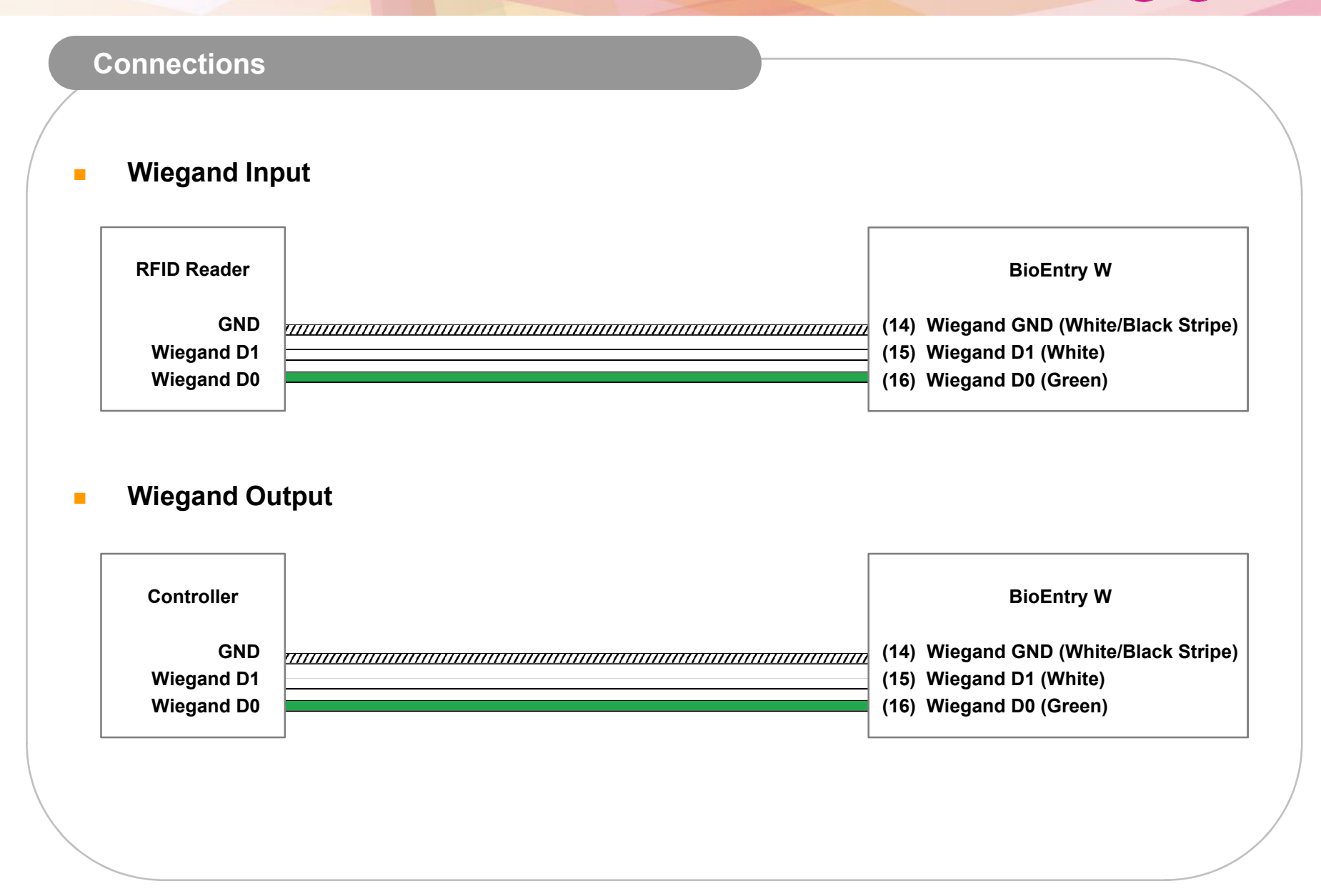

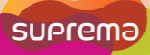

### Resetting Network Settings

In case of forgetting network setting of the device (TCP/IP or RS-485 setting) during installation or using the device, you can initialize network setting (TCP/IP or RS-485 setting) by using the network reset switch on the back panel of the device. Please refer to the figures as below.

- 1. Turn on the device.
- 2. Press and hold the network reset switch until the device turns off. (Then, the device will restart.)

### Network Default Setting

- TCP/IP Address : 192.168.0.1
- Not checked "Use Server"
- RS-485 : PC Connection, 115200bps
- 3. Modify then save the TCP/IP or RS485 settings.
- 4. Reboot the device.
- 5. Confirm the new settings.

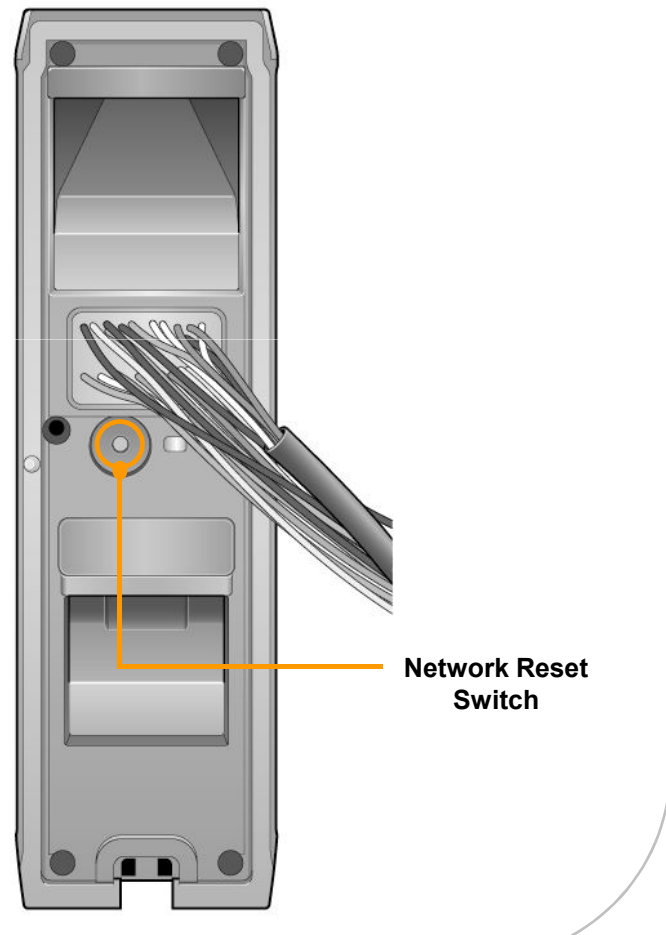

## Electrical Specifications

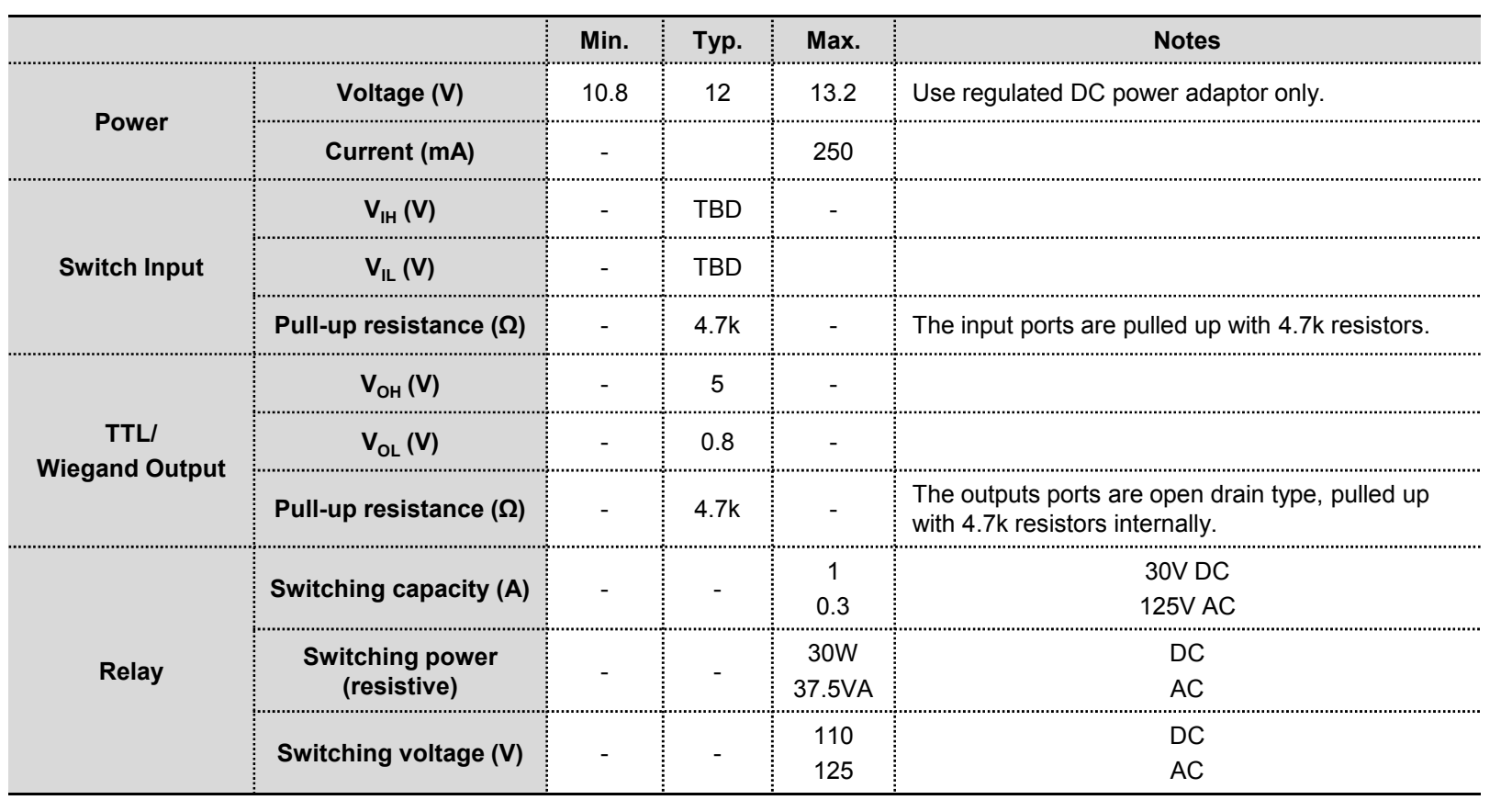

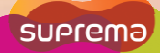

## Operation Diagram**BEWI** RFID\_RST RFID ANT BOARD (HID iClass SE MODULE) SPI PCB Pattern Antenna **POWER RS485** BEID CARD (HID iClass) Wiegand **MAIN BOARD** LAN Relay Switch  $I2C$ OC SENSOR (Finger Print) Cam \_Interface

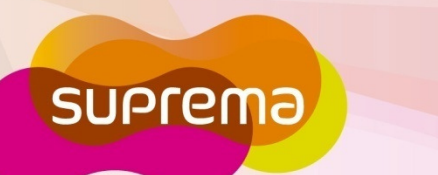

제품홈페이지

Biotera me.<br>16F Parkview Tower, 6 Jeongja, Bundang, Seongnam, Gyeonggi, 463-863 Korea 16F Parkview Tower, 6 Jeongja, Bundang, Seongr Email: sales@supremainc.com | Homepage: www.supremainc.com